## **Perfil Coordenador de Área**

Passo 1- Acesse o Sistema Integrado de Gestão de Atividades Acadêmicas (SIGAA) informando em seguida seu Login e Senha:

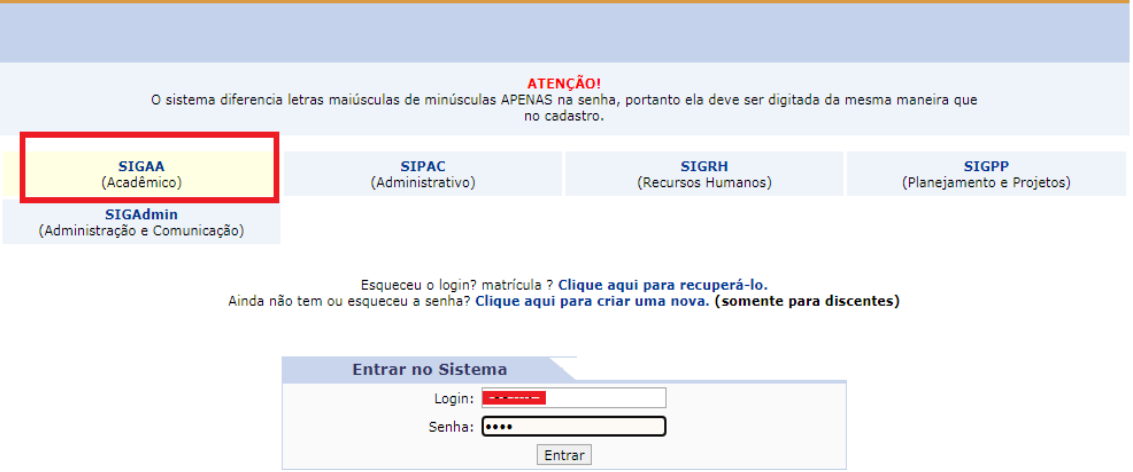

Passo 2 - Escolha o vínculo (Perfil de Coordenador de Área)

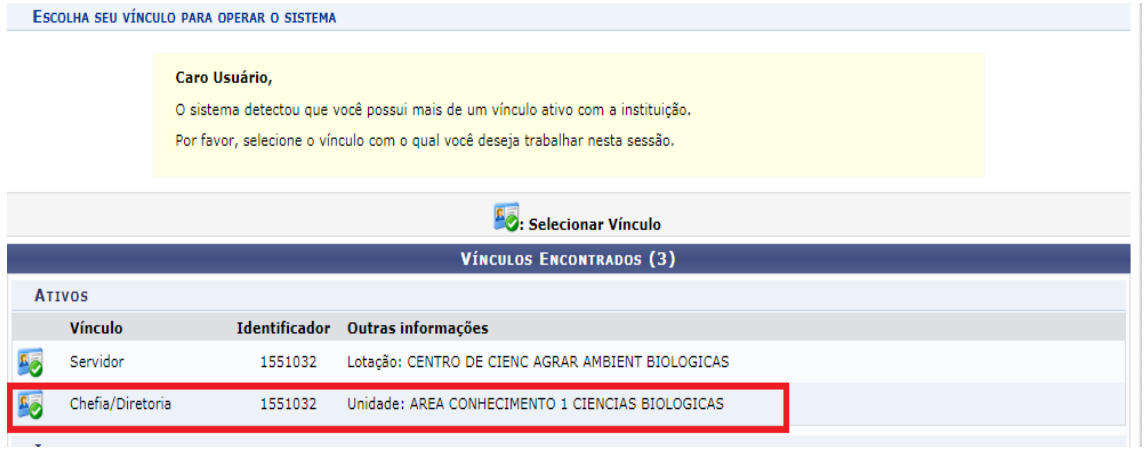

Passo 3 - Acessar >> Menu Docente >> Projetos >> Listar Projetos pendentes de Avaliação de Área de Conhecimento:

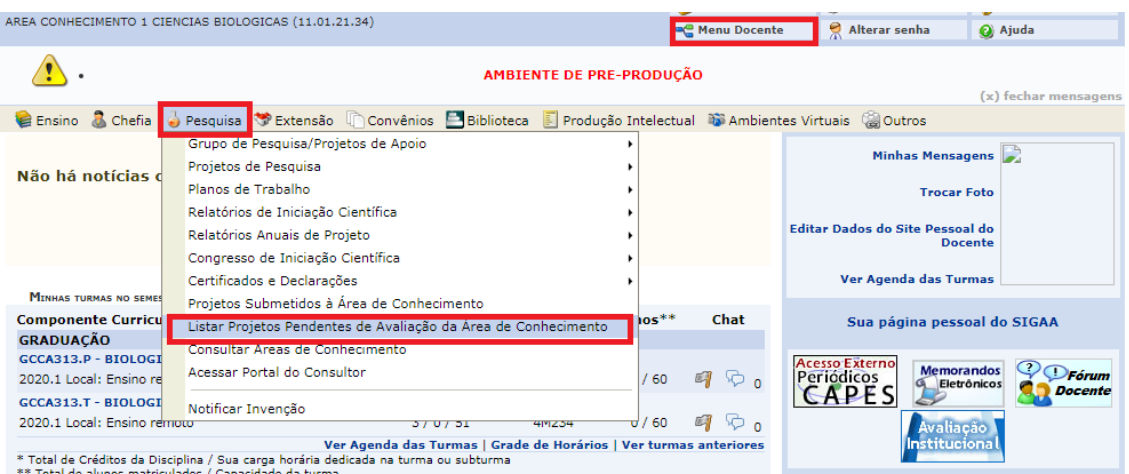

Passo 4 - Fazer a leitura do projeto  $\overline{S}$  e clicar no botão  $\overline{S}$  selecionar consultores/avaliadores:

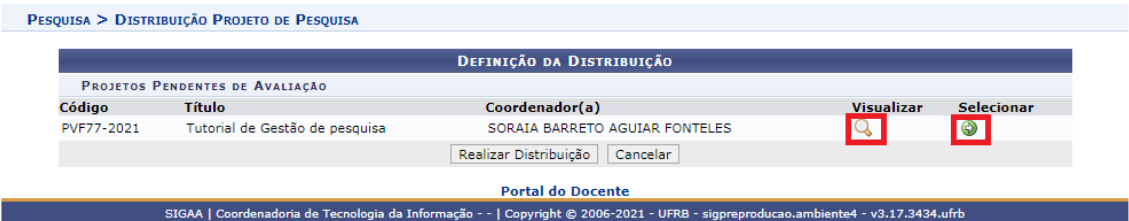

Passo 5 - Designar o Consultor/Avaliador digitando o nome ou SIAPE e em Clicar em "Realizar Distribuição":

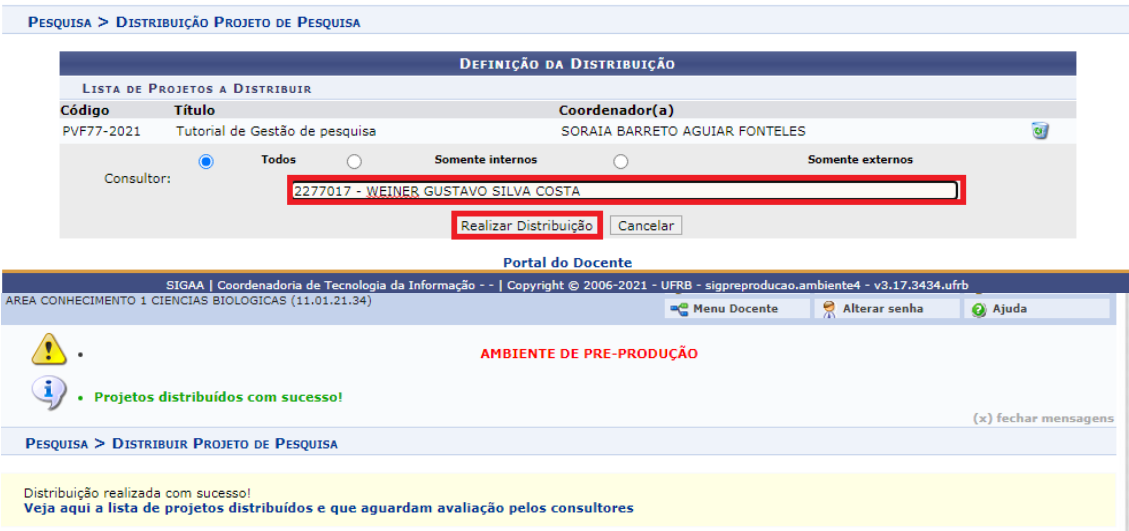